# **How to download and transfer MontanaLibrary2Go Audiobooks and eBooks using the Overdrive App**

### **If this is the first time you are using MontanaLibrary2Go on this device…**

click SIGN IN.

Click SIGN IN

4b. If you already have an account,

Enter User Name and Password

- 1. Go to your App store (Google Play Store/Apple App Store …)
- 2. Use the search function to find Overdrive. Download and install the Overdrive App.
- 3. Open the Overdrive App.
- 4. You will be prompted to SIGN UP or SIGN IN with an Overdrive Account.
- 4a. If you do not already have an account, click SIGN UP
	- Enter your details
	- Set a password.
	- Click SIGN UP
- 5. Choose 'Add a Library'
- 6. Search by the library's zip code or city name
- 7. Select and "star" MontanaLibrary2Go

## **Login to MontanaLibrary2Go via the Overdrive App:**

- 1. Open the Overdrive App
- 2. Touch the three lines in the upper left corner  $\mathbf{I}$  to get the menu.
- 3. Touch **MONTANALIBRARY2GO**. The MontanaLibrary2Go interface will open.

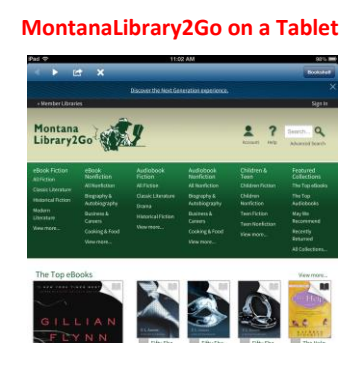

- 4. Touch **ACCOUNT LOG-IN**
- 5. Select your library from the drop-down list.
- 6. Enter your library card number

# **Find a title:**

Use the browse or search function to find a title.

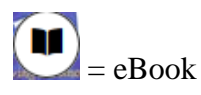

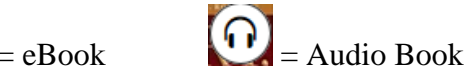

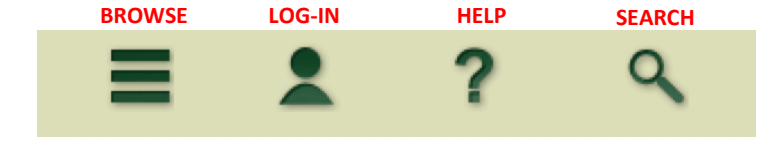

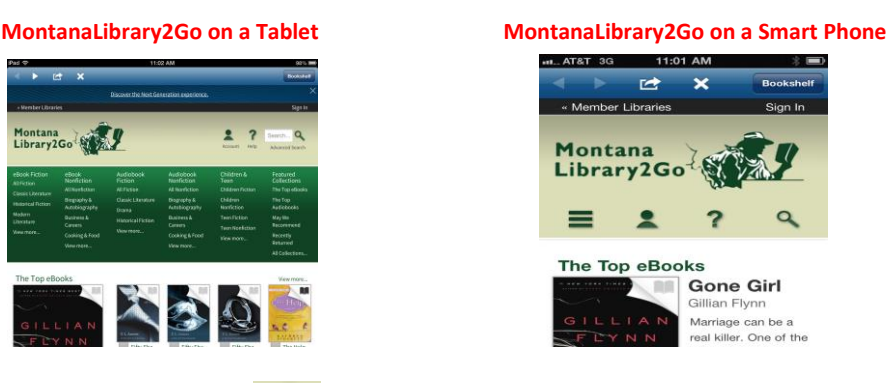

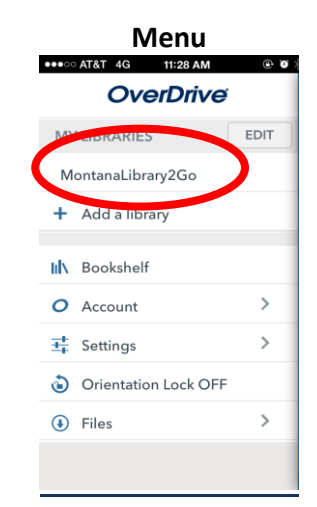

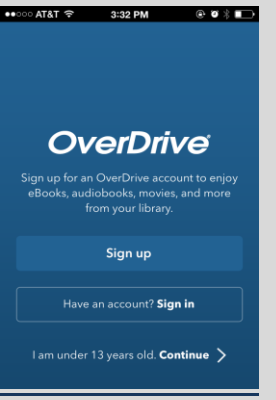

## **Checkout a Title**

- 1. Once you find a title you wish to read, touch the picture of the item.
- 2. Touch **BORROW.**

If an item is not available, you may touch **PLACE A HOLD** to get in line to check it out.

**NOTE:** *The default check-out time is for 14 days. Click MORE and then CHANGE YOUR LENDING PERIOD to checkout for 7 days.*

#### **Download a Title**

- **1.** Touch **DOWNLOAD**.
- **2.** Touch the type of file you wish to download. (For eBooks, please choose the **EPUB** format.)
- **3.** Touch **CONFIRM AND DOWNLOAD**.

**NOTE:** *If you want to listen to a WMA audio title on an Apple device, please see directions for Audiobooks for iPods/MP3 Players. WMA titles cannot be downloaded directly to Apple mobile devices using the Overdrive App.* 

# **Read or Listen to Title:**

- 1. Open the Overdrive App.
- 2. If you do not see your books listed, touch the three lines in the upper left

corner  $\Box$  to get the menu.

- 3. Touch **BOOKSHELF.**
- 4. Touch **the title you wish to hear or read.**

### **Return a Title Early:**

- 1. Touch and hold the title.
- 2. Touch **RETURN**.

#### **Retrieve a Hold:**

- 1. Open the Overdrive App and go to the MontanaLibrary2Go interface.
- 2. Touch **ACCOUNT LOG-IN.**
- 3. Select your library from the drop-down list.
- 4. Enter your library card number.
- 5. Touch **HOLDS.**
- 6. Touch **BORROW** and follow regular check-out procedures.

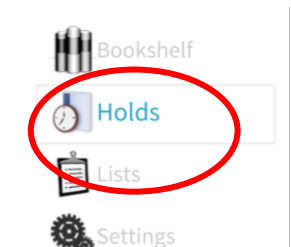

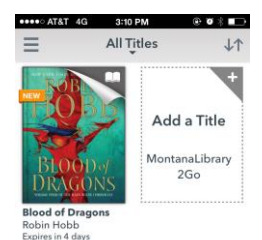

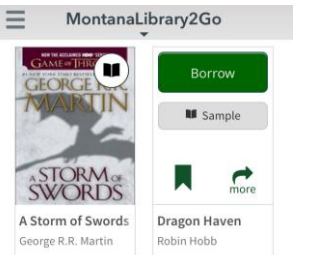

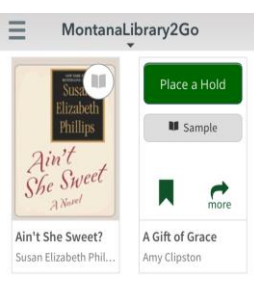

**Download** 

(Select one format)

MP3 Audiobook

**WMA Audiobook** 

**Confirm & Download** 

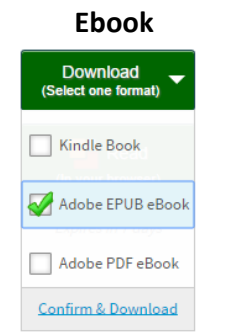

All Titles

上个

dd a Title

 $2Gc$ 

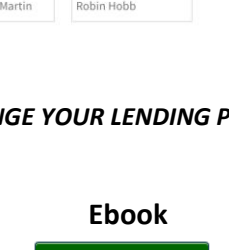

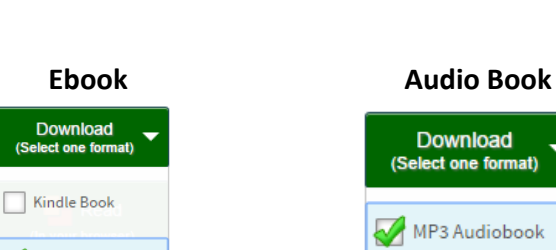